## The Manual for Zoom Meeting

1. Download "Zoom Meeting"

Access to the website <a href="https://zoom.us/download#client\_4meeting">https://zoom.us/download#client\_4meeting</a>, then download the application named "Zoom Meeting" (Both Windows system and IOS system are available)

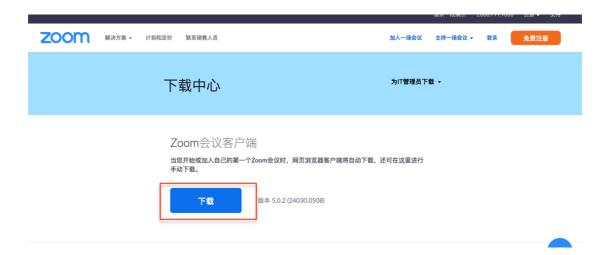

- 2. Follow the instructions to install "Zoom Meeting".
- 3. After installation, the icon of the application on the desktop should be like this

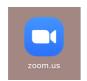

4. Open the application, then click the "Login in" button and apply for an account for free.

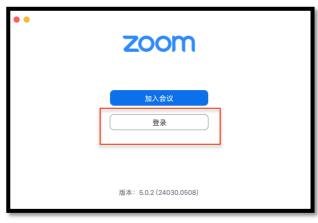

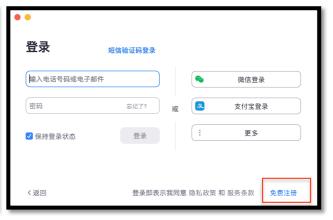

5. When finishing the application of the personal account, reopen "Zoom Meeting" and login in.

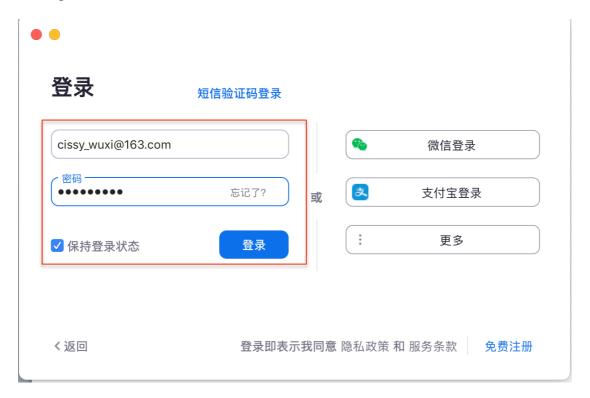

6. Click the "Join the meeting", input the meeting number and then click the "Join" button.

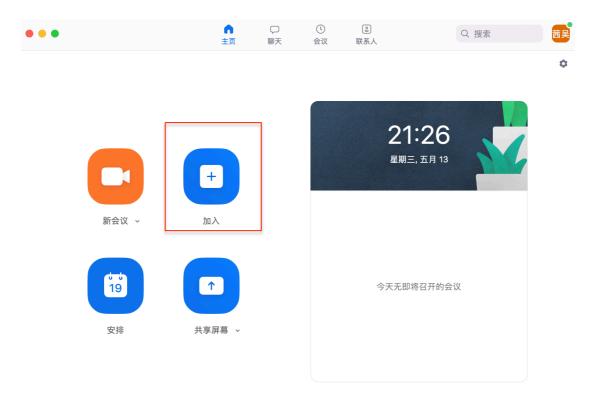

## 加入会议

会议号或个人标签-

123 4567 8900

茜吴

- 不自动连接语音
- 保持摄像头关闭

取消

加入

## 7. Start the meeting.

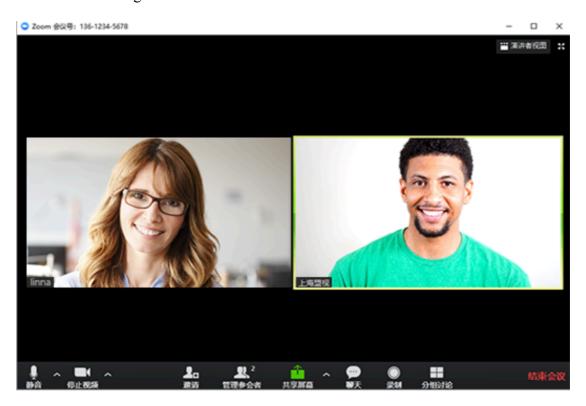